# SIAFI Sistema Integrado de<br>do Governo Federal

# **Manual do Usuário**

**CONLAY - Consultar Layout de Arquivo**

Data e hora de geração: 29/05/2025 11:39

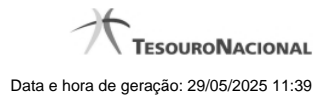

**1 - CONLAY - Consultar Layout de Arquivo 3**

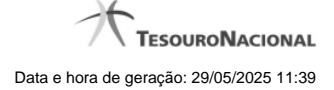

# **1 - CONLAY - Consultar Layout de Arquivo**

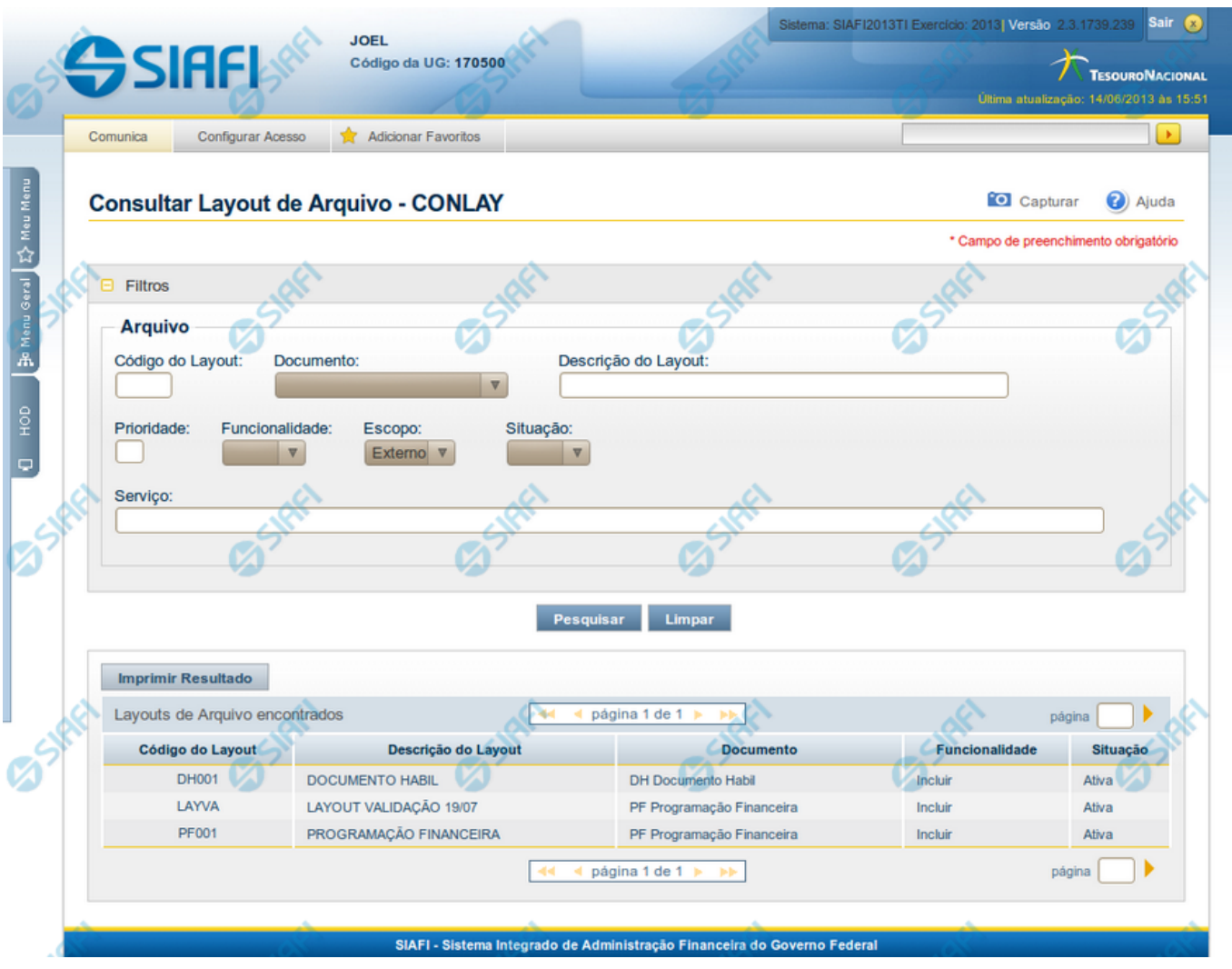

# **Consultar Layout de Arquivo**

O acesso a esse formulário pode ser feito diretamente pelo nome abreviado da transação: CONLAY.

Para consultar os Layouts de Arquivo existentes, preencha os campos do bloco "Filtros" e clique no botão "Pesquisar".

Caso não queira usar um dado parâmetro para restringir a consulta, deixe em branco o campo correspondente.

#### **Campos de Parâmetros da Consulta**

**Filtros** - Bloco constituído pelos campos de parâmetros da consulta, descritos a seguir.

O símbolo "-" antes da palavra "Filtros" indica que o bloco está expandido, exibindo seu conteúdo. Ao ser apresentado o resultado da consulta, esse bloco estará contraído, com o símbolo "+" antes da palavra "Filtros", indicando que seu conteúdo está oculto. Clique no símbolo "+" para expandir o bloco de filtros e visualizar os parâmetros da consulta.

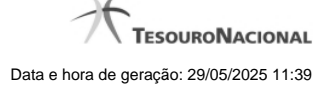

**Arquivo** - Bloco com informações sobre o arquivo de entrada, constituído pelos campos descritos a seguir.

**Código do Layout** - Informe o código identificador do Layout de Arquivo que você deseja consultar;

**Documento** - Selecione o código de documento, que consta dos Layouts de Arquivo que você deseja consultar;

**Descrição do Layout** - Informe a descrição dos Layouts de Arquivo que você deseja consultar;

**Prioridade** - Informe a ordem de prioridade de execução, que consta dos Layouts de Arquivo que você deseja consultar. Pode ser qualquer número entre zero e 99, sendo que número "0" (zero) indica prioridade máxima. Esse campo é exibido apenas para usuários autorizados;

**Funcionalidade** - Selecione a forma de uso dos arquivos, que consta dos Layouts de Arquivo que você deseja consultar. Pode ser uma destas: "Incluir", "Excluir" e "Atualizar";

**Escopo** - Selecione o escopo, que consta dos Layouts de Arquivo você deseja consultar. Pode ser um destes: "Interno" (infraestrutura SIAFI), "Externo" (visibilidade para usuário em geral). Esse campo é exibido apenas para usuários autorizados.

**Situação** - Selecione a situação da estrutura do Layout de Arquivo que você deseja consultar. Pode ser uma destas: "Ativo", "Inativo".

**Serviço** - Informe o nome da fachada referente ao processamento do arquivo, que consta dos Layouts de Arquivo que você deseja consultar.

#### **Campos de Resultados**

**Layouts de Arquivo Encontrados** - Tabela contendo a lista de Layouts de Arquivo retornados na consulta, constituída pelas colunas descritas a seguir. Você pode clicar em qualquer um dos campos para visualizar o detalhamento do Layout de Arquivo correspondente.

**Código do Layout** - Código identificador do Layout de Arquivo;

**Descrição do Layout** - Descrição explicativa sobre o Layout de Arquivo;

**Documento** - Código e descrição do tipo de documento, que consta do Layout de Arquivo;

Funcionalidade - Forma de uso do arquivo, que consta do Layout de Arquivo.Pode ser uma destas: "Incluir", "Excluir" e "Atualizar";

**Situação** - Situação do arquivo, que consta do Layout de Arquivo. Pode ser uma destas: "Ativo", "Inativo".

## **Botões**

**Pesquisar** - Clique nesse botão para comandar a pesquisa dos Layouts de Arquivo, atendendo aos parâmetros que você informou. Caso você não informe nenhum parâmetro, serão apresentados todos os Layouts de Arquivo cadastrados.

**Limpar** - Clique nesse botão para eliminar todo o conteúdo que você informou nos campos do bloco "Filtros".

**Imprimir Resultado** - Clique nesse botão para comandar a geração de um arquivo do tipo PDF, formatado para impressão dos Layouts de Arquivo retornados na consulta.

## **Próximas Telas**

[Detalhar Layout de Arquivo](http://manualsiafi.tesouro.gov.br/importacao-e-exportacao-de-dados/carga-de-dados/consultar-layout-de-arquivo/detalhar-layout-de-arquivo)